# **Completing an Ohio SACWIS Alleged Perpetrator Search (OSAPS) for Public and Private Agencies**

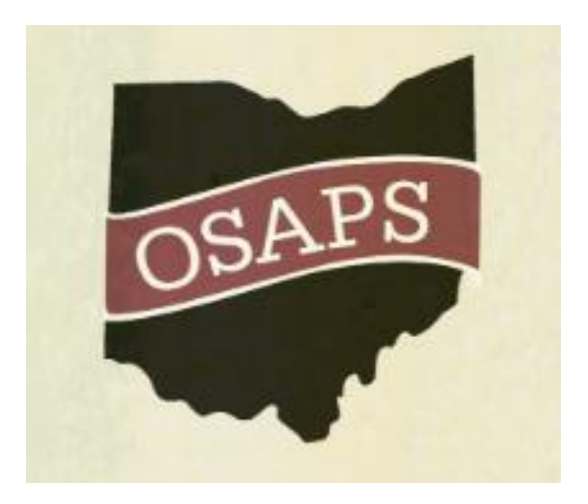

# **User Guide**

# Table of Contents

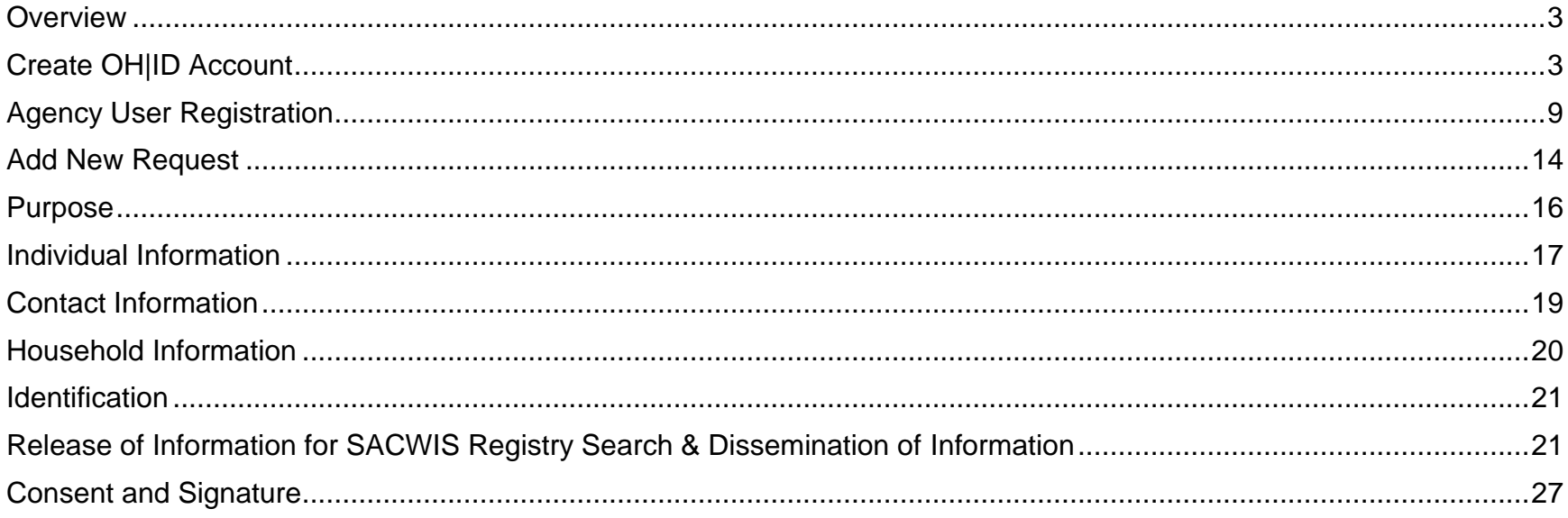

### <span id="page-2-0"></span>**Overview**

This user guide provides step-by-step instruction for an agency representative completing an Ohio SACWIS Alleged Perpetrator Search (OSAPS).

## <span id="page-2-1"></span>**Create OH|ID Account**

#### **If you do not have an OH|ID Account, you will be required to create an account to access OSAPS.**

Follow the URL [https://ap.jfs.ohio.gov/Login.aspx.](https://ap.jfs.ohio.gov/Login.aspx)

The Ohio ID Portal screen appears.

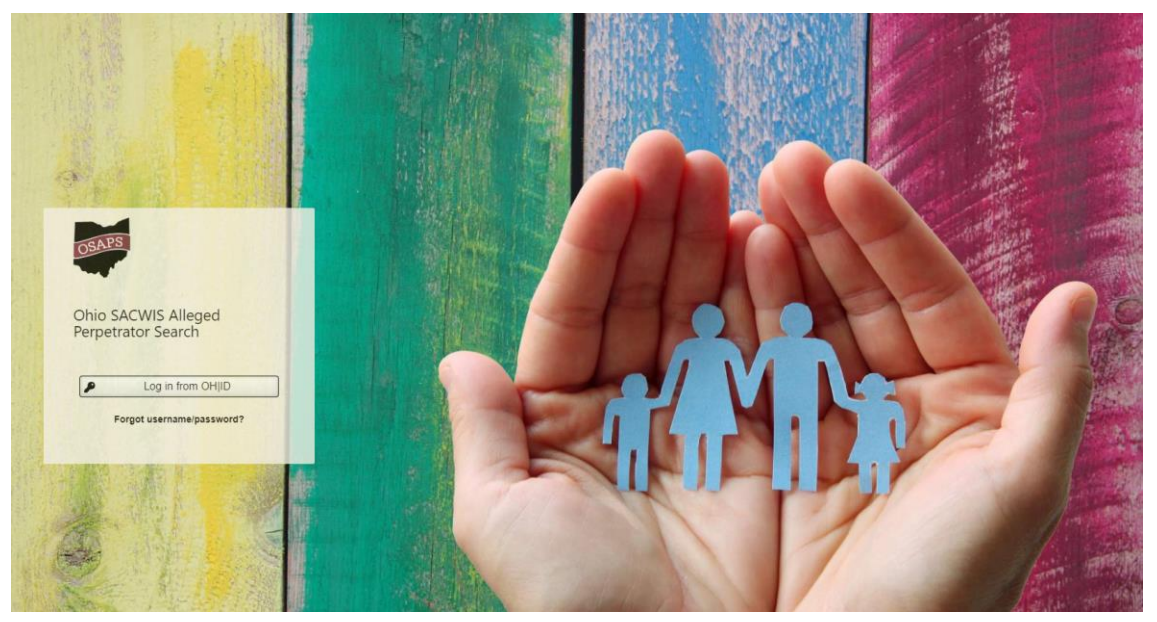

1. Click, **Log in from OH|ID.**

The Create Your OH|ID Account (Profile Information) screen appears.

# $\Theta$ OH|ID

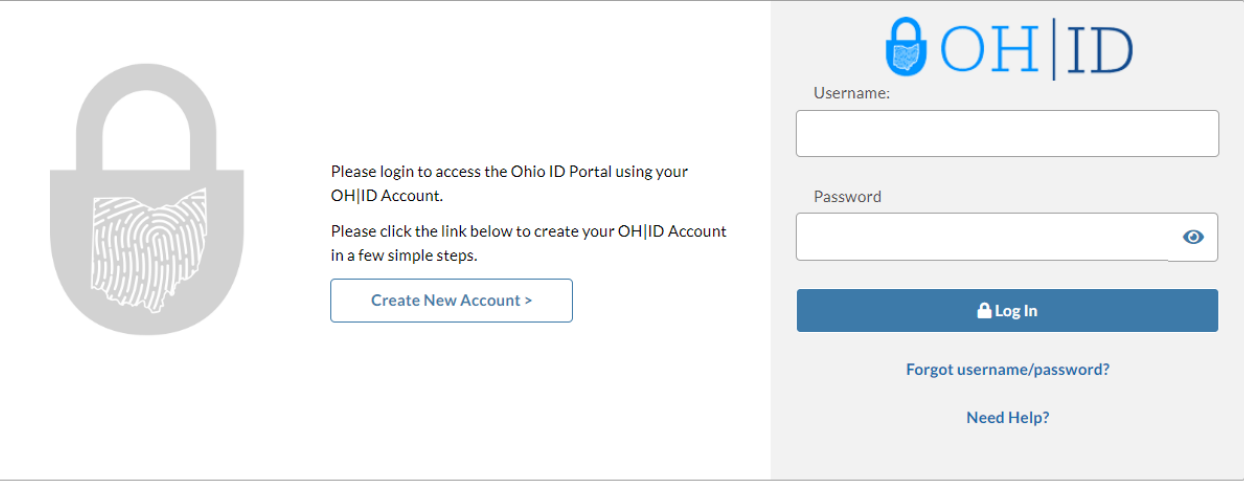

This system contains State of Ohio and United States government information and is restricted to authorized users ONLY. Unauthorized access, use, misuse, or modification of this computer system or of the data contained herein or in transit to and from this system is strictly prohibited, may be in violation of state and federal law, and may be subject to administrative action, civil and criminal penalties. Use of the system is governed by U.S. law and Ohio law and policies.

You have no expectation of privacy in any material placed or viewed on this system except where Ohio or Federal statutes expressly provide for such status. The State of Ohio monitors activities on this system and may record and disclose those activities internally and to law enforcement and other entities to ensure the proper and lawful use of its information and resources, in accordance with federal and state law. Such monitoring may result in the acquisition, recording and analysis of all data being communicated, transmitted, processed or stored in this system by a user. The State of Ohio complies with state and federal law regarding legally protected confidential information but may not treat any other use as private or confidential. ANYONE USING THIS SYSTEM EXPRESSLY CONSENTS TO SUCH MONITORING.

#### 1. Click, **Create New Account >**

## The Create Your OH|ID Account (Profile Information) screen appears.

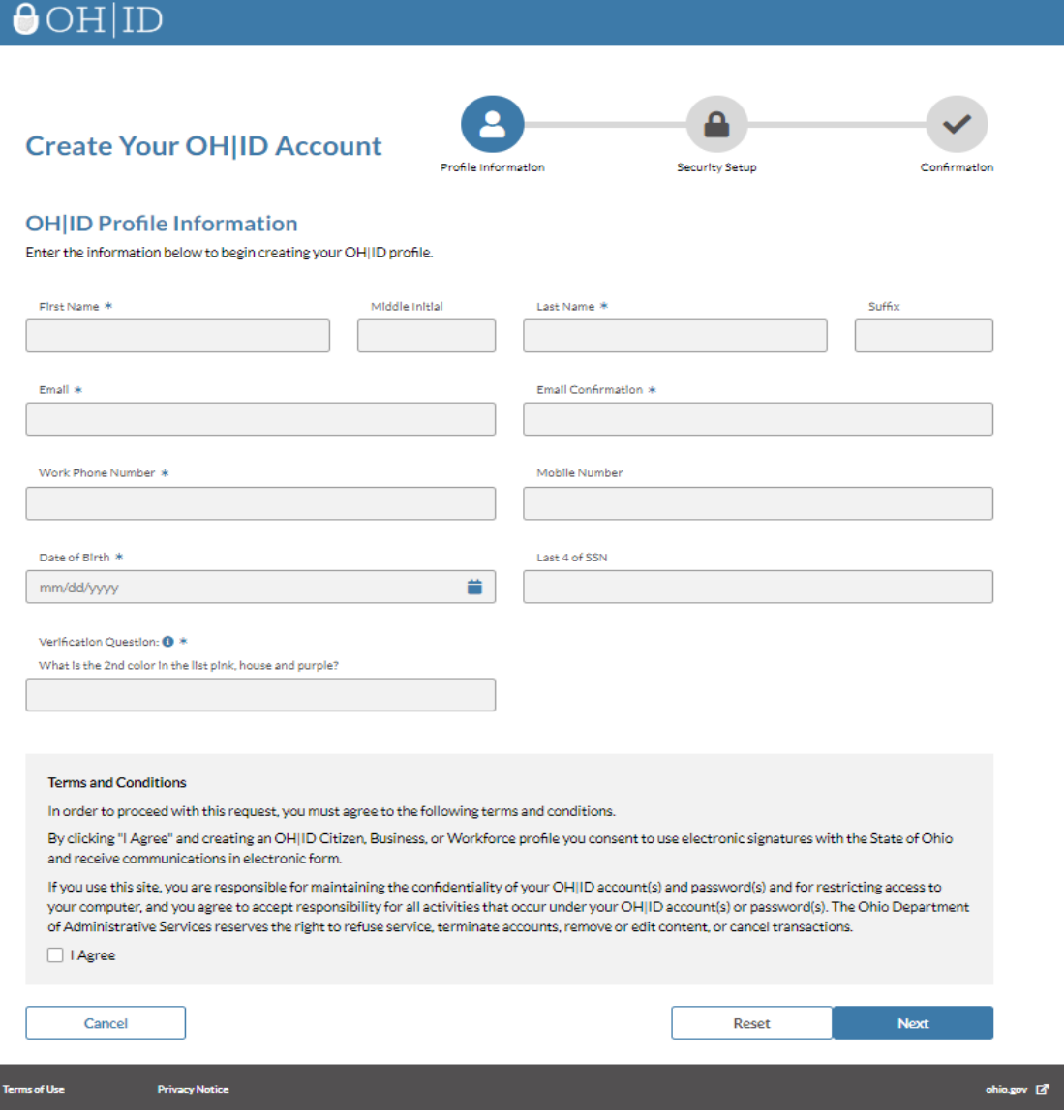

**Note:** The blue asterisk (**\***) indicates a required field.

1. You must enter **First Name, Last Name, Email, Email Confirmation, Work Phone Number, Date of Birth** and **Verification Question** to create an Ohio ID.

**Note:** Only one account can exist per email address.

- 2. To proceed with the request, you must agree to the **Terms and Conditions.**
- 3. If you agree, click the checkbox '**I Agree**.'
- 4. Click, **Next.**

The Create Your OH|ID Account (Security Setup) screen appears.

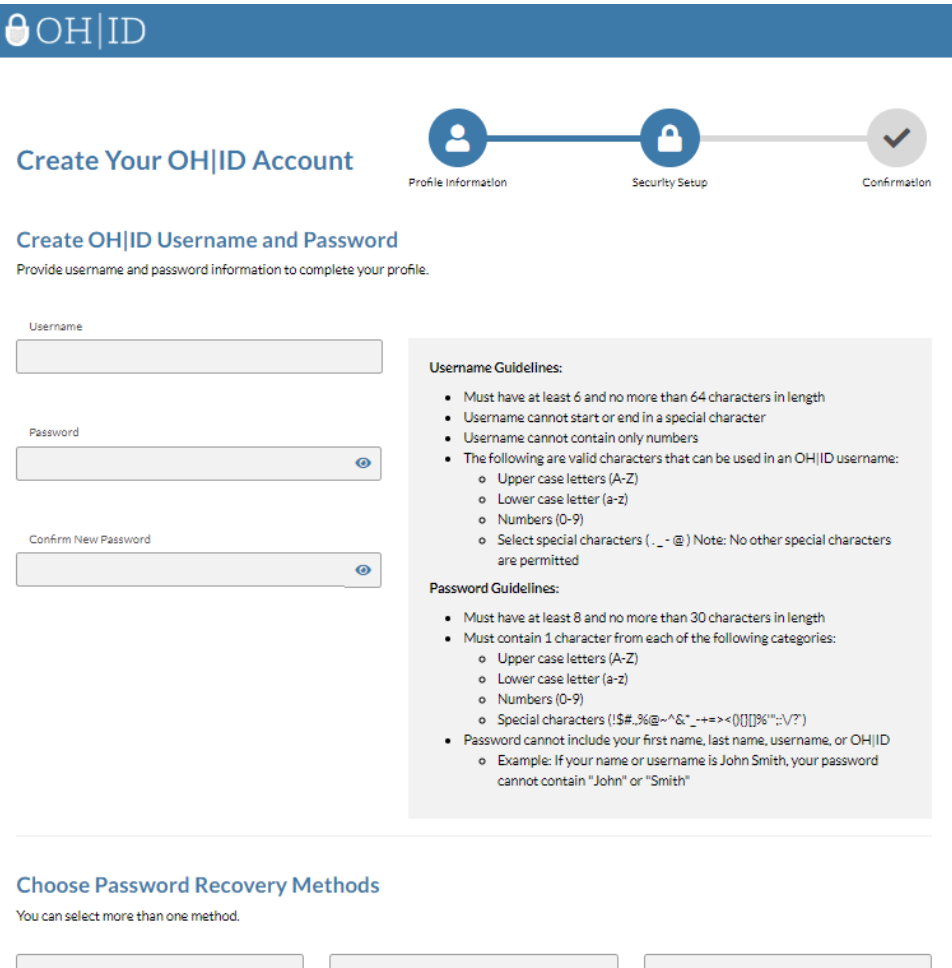

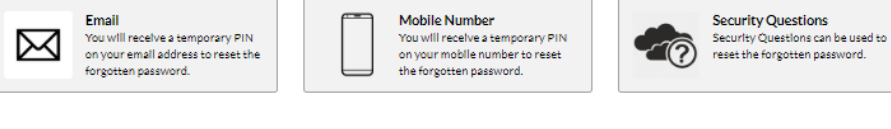

Back

Cancel

7

Completing an Ohio SACWIS Alleged Perpetrator Search (OSAPS)

- 1. Enter a **Username** per the Username Guidelines.
- 2. Enter a **Password** and **Confirm New Password** per the Password Guidelines.
- 3. Select a **Password Recovery Method** from Email, Mobile Number or Security Questions.
- 4. Click, **Create Account.**

The Create Your OH|ID Account (Confirmation) screen appears.

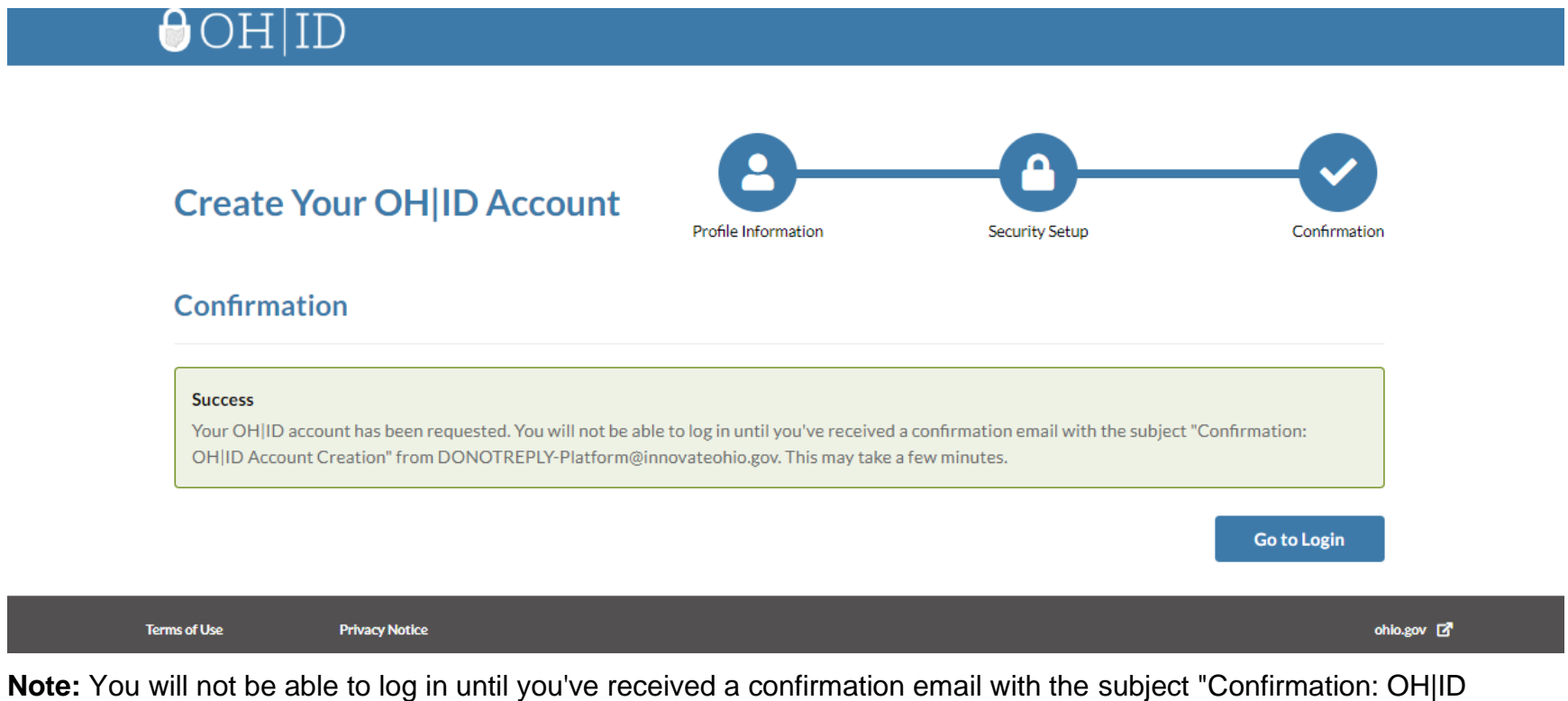

Account Creation" from DONOTREPLY-Platform@innovateohio.gov. This may take a few minutes.

Once you receive your confirmation email, you may return to [https://ap.jfs.ohio.gov/Login.aspx.](https://ap.jfs.ohio.gov/Login.aspx)

## <span id="page-8-0"></span>**Agency User Registration**

Follow the URL [https://ap.jfs.ohio.gov/Login.aspx.](https://ap.jfs.ohio.gov/Login.aspx)

The Ohio ID Portal screen appears.

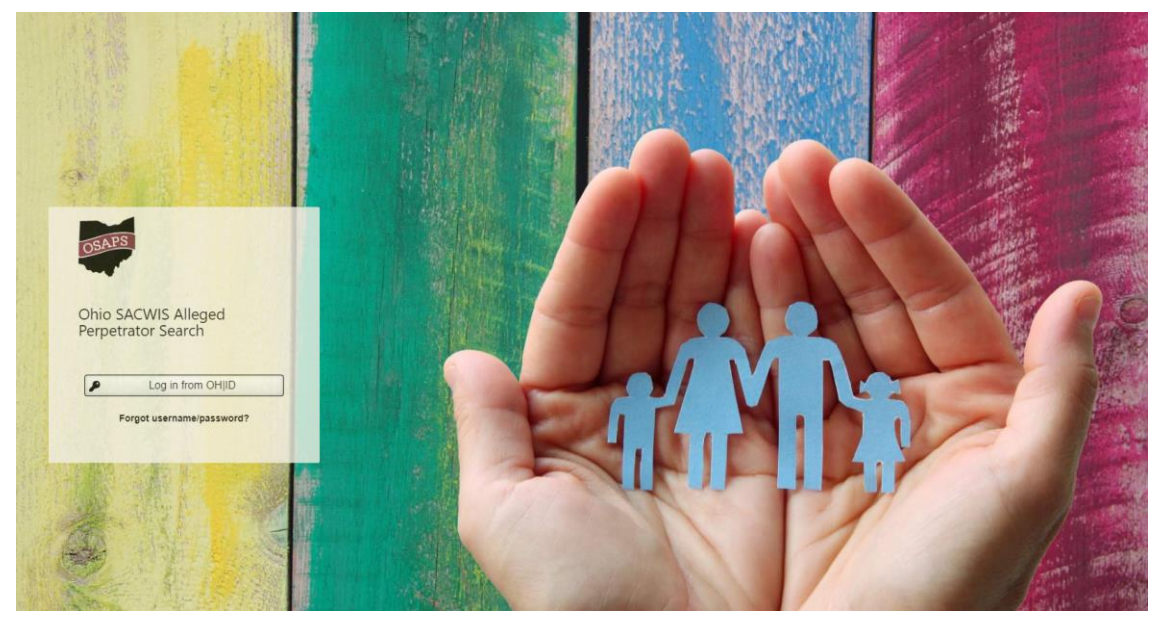

2. Click, **Log in from OH|ID.**

**Note:** If you do not have an Ohio ID Account, you must create one prior to logging into OSAPS. Please see **Create Your OH|ID Account instructions above.** 

The OH|ID login screen appears.

## $\Theta$ OH ID

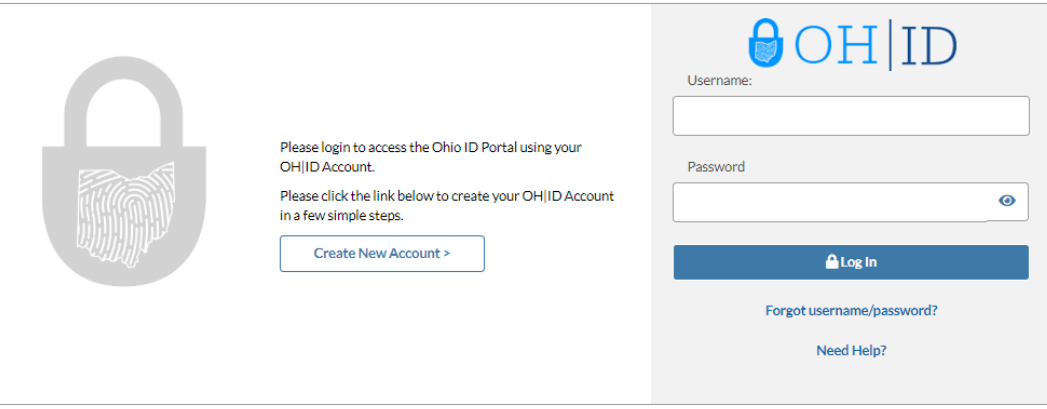

This system contains State of Ohio and United States government information and is restricted to authorized users ONLY. Unauthorized access, use, misuse, or modification of this computer system or of the data contained herein or in transit to and from this system is strictly prohibited, may be in violation of state and federal law, and may be subject to administrative action, civil and criminal penalties. Use of the system is governed by U.S. law and Ohio law and policies.

You have no expectation of privacy in any material placed or viewed on this system except where Ohio or Federal statutes expressly provide for such status. The State of Ohio monitors activities on this system and may record and disclose those activities internally and to law enforcement and other entities to ensure the proper and lawful use of its information and resources, in accordance with federal and state law. Such monitoring may result in the acquisition, recording and analysis of all data being communicated, transmitted, processed or stored in this system by a user. The State of Ohio complies with state and federal law regarding legally protected confidential information but may not treat any other use as private or confidential. ANYONE USING THIS SYSTEM EXPRESSLY CONSENTS TO SUCH MONITORING.

**Terms of Use Privacy Notice**  ohio.gov  $\Box$ 

- 1. Enter Username and Password.
- 2. Click, **Log In**

#### Welcome to OSAPS screen appears.

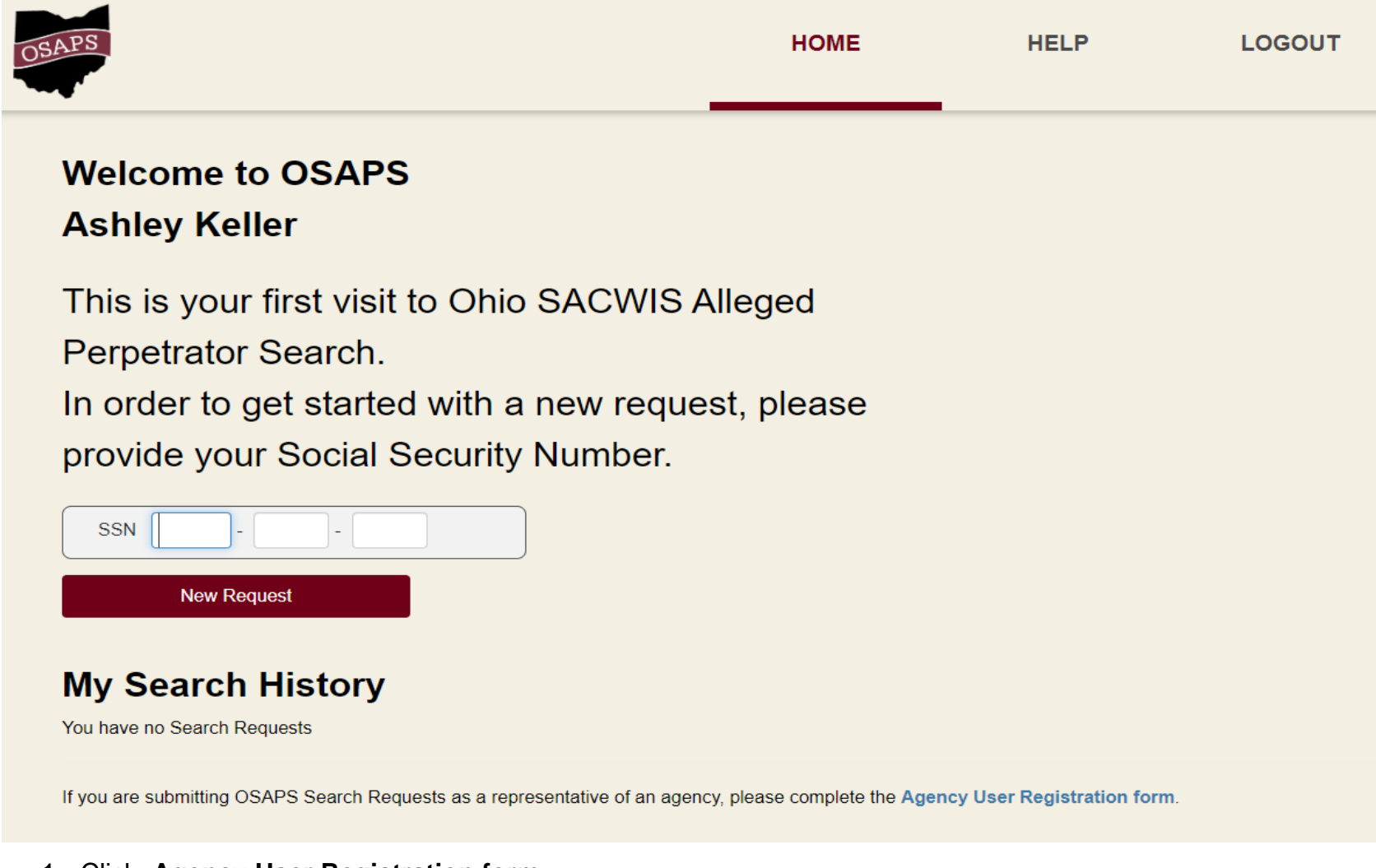

1. Click, **[Agency User Registration form.](https://ap.jfs.ohio.gov/OOSUserRequest.aspx)** 

The Agency Registration screen appears.

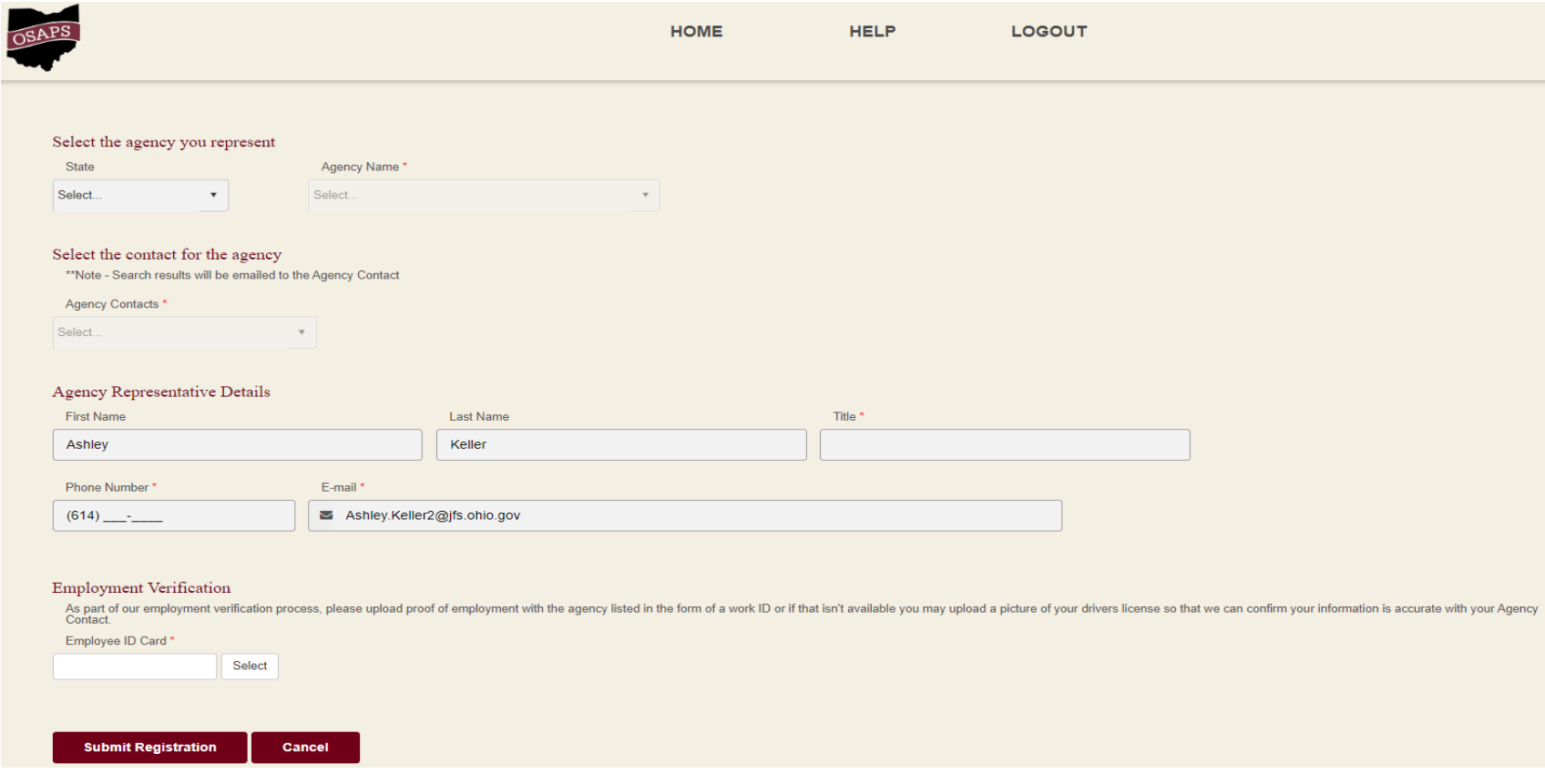

**Note:** The red asterisk (\*) indicates a required field.

- 1. Select the agency you represent
	- a. Select the **State** from the dropdown.
	- b. Select the **Agency Name** from the dropdown.
		- i. When 'Add an Agency' is selected, **Enter your Agency's name**.

#### 2. Select the contact for the agency

- a. Select the **Agency Contacts** from the dropdown.
	- i. When 'Add an Agency Contact' is selected, enter your direct supervisors' information: **Contact First Name, Contact Last Name, Contact Title, Contact Phone Number, Contact E-mail, Address Line 1, City, State, ZIP Code.**
- 3. Agency Representative Details

**Note:** Some of the information will be populated from your Ohio ID information. Please ensure accuracy.

- a. Enter **First Name**, **Last Name**, **Title**, **Phone Number**, **E-mail**.
- 4. Employment Verification
	- a. Click, **Select.** 
		- i. You will need to provide a photocopy of your work lanyard. If this is not available, you can submit a photo of your state ID in order to confirm your information is accurate with your agency contact.

#### 5. Click, **Submit Registration**.

a. An e-mail will be sent to the e-mail on our Ohio ID account once your access has been approved.

## <span id="page-13-0"></span>**Add New Request**

Log into [https://ap.jfs.ohio.gov/Login.aspx.](https://ap.jfs.ohio.gov/Login.aspx)

Welcome to OSAPS screen appears.

**Note:** The initial screen may look different dependent upon your agency.

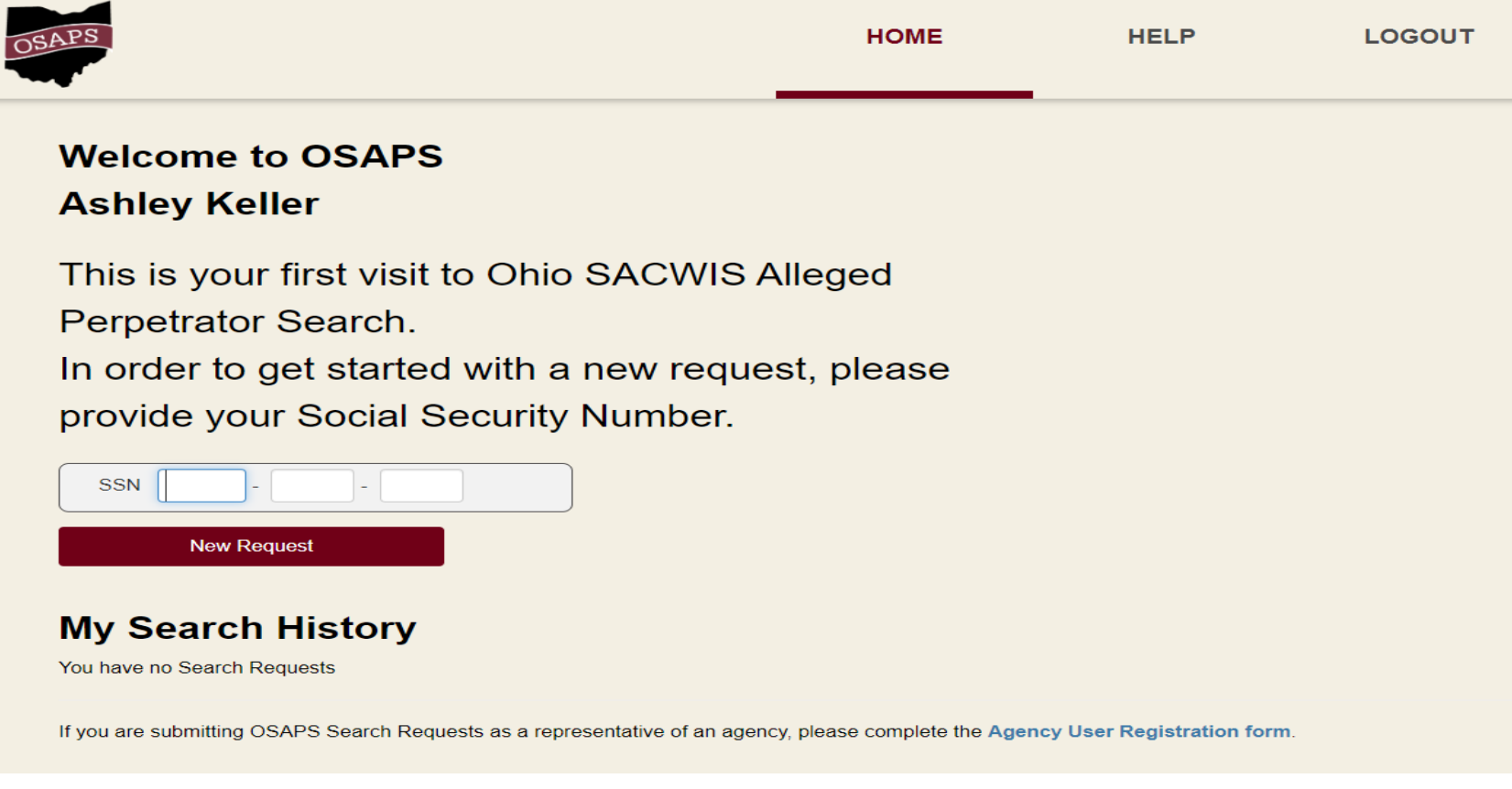

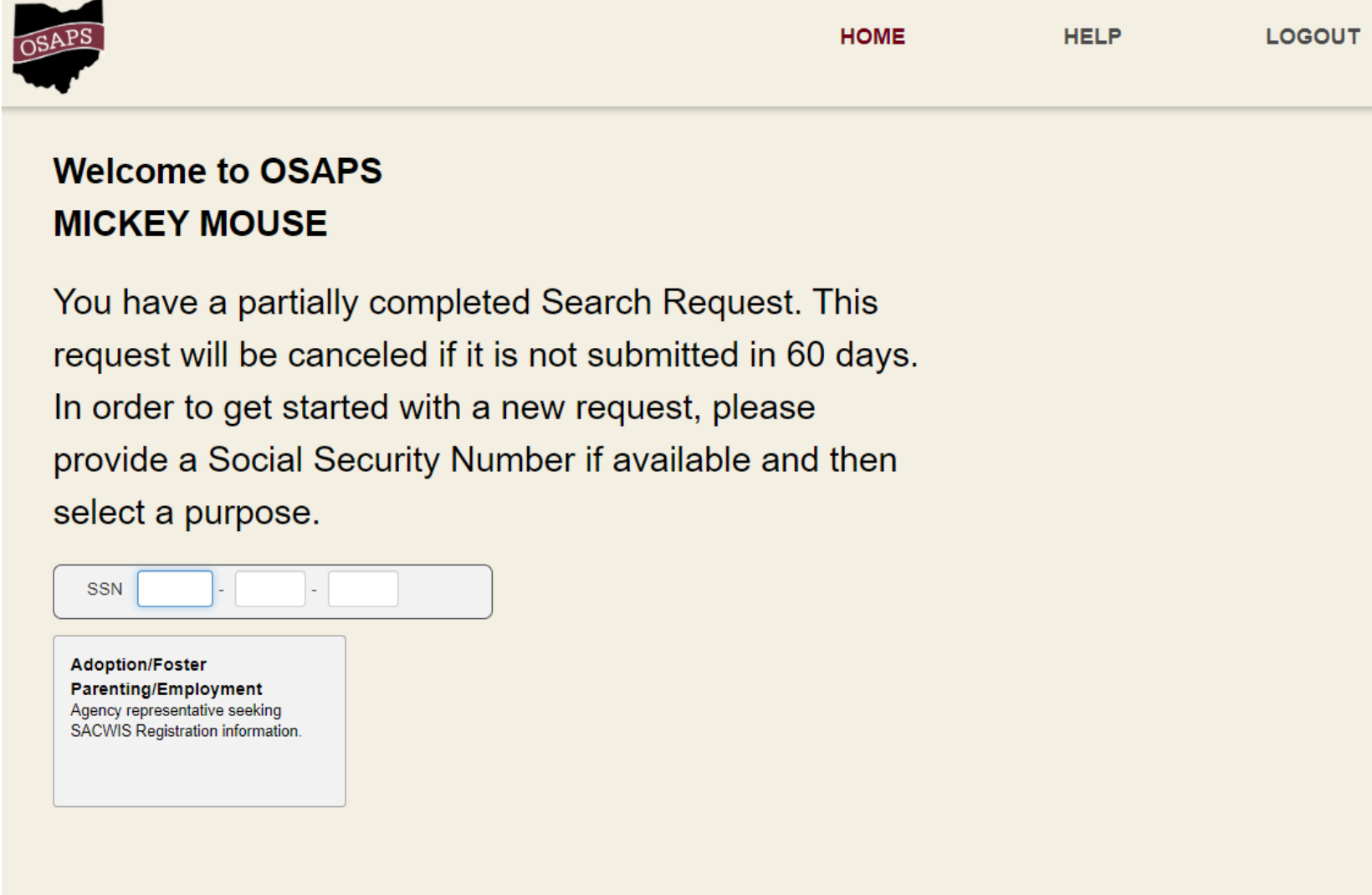

## **My Search History**

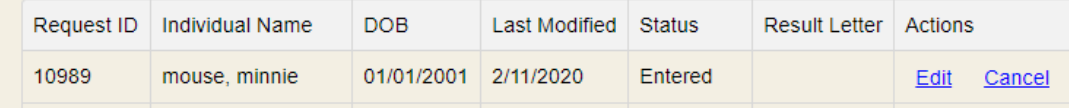

1. Enter **SSN.**

**Note: Enter the Social Security Number of applicants you need a child abuse/neglect history search on in Ohio.** 

2. Click, **New Request** or the **Adoption/Foster Parenting/Employment tile (dependent on the agency).** 

The Purpose screen appears.

#### <span id="page-15-0"></span>**Purpose**

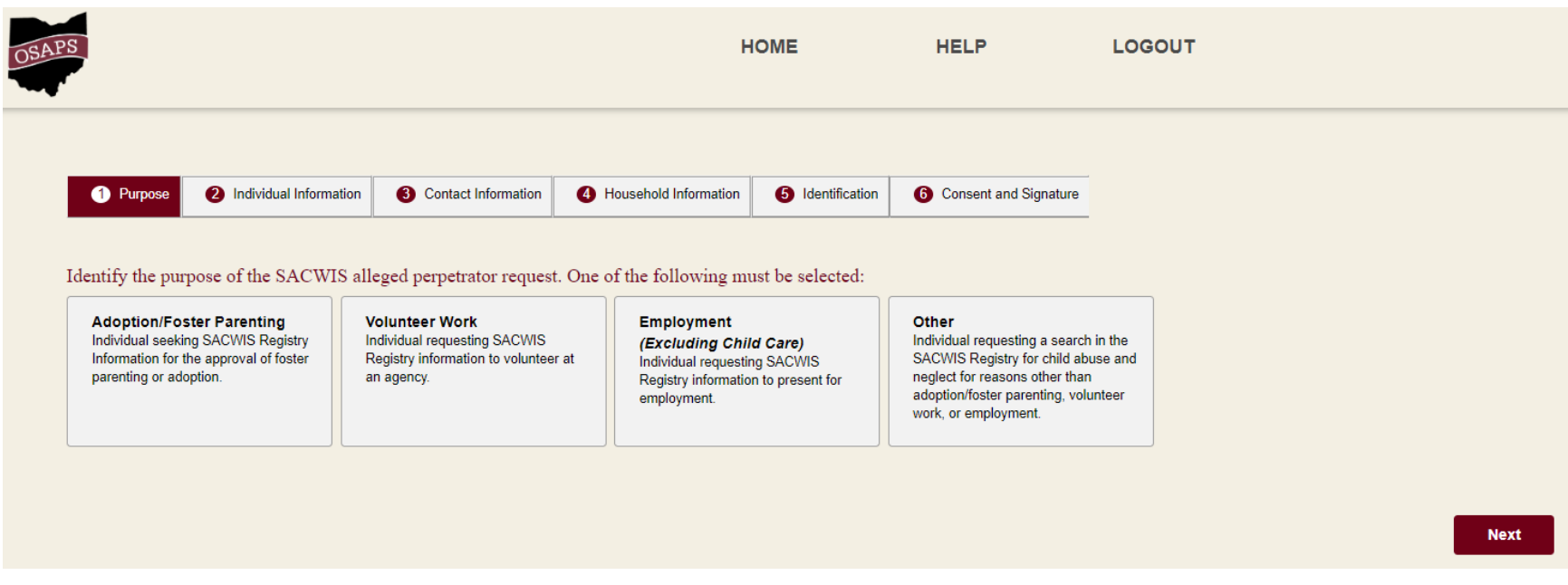

- 1. Select a tile (Adoption/Foster Parenting, Volunteer Work, Employment (Excluding Child Care) or Other). **Note:** Dependent on your agency, you may only see one tile: Adoption/Foster Parent/Employment.
- 2. Click, **Next** or the **Individual Information** tab**.**

The Individual Information screen appears.

### <span id="page-16-0"></span>**Individual Information**

**Note:** The Applicant Information is the person on whom you are requesting an Alleged Perpetrator search.

The red asterisk (\*) indicates a required field.

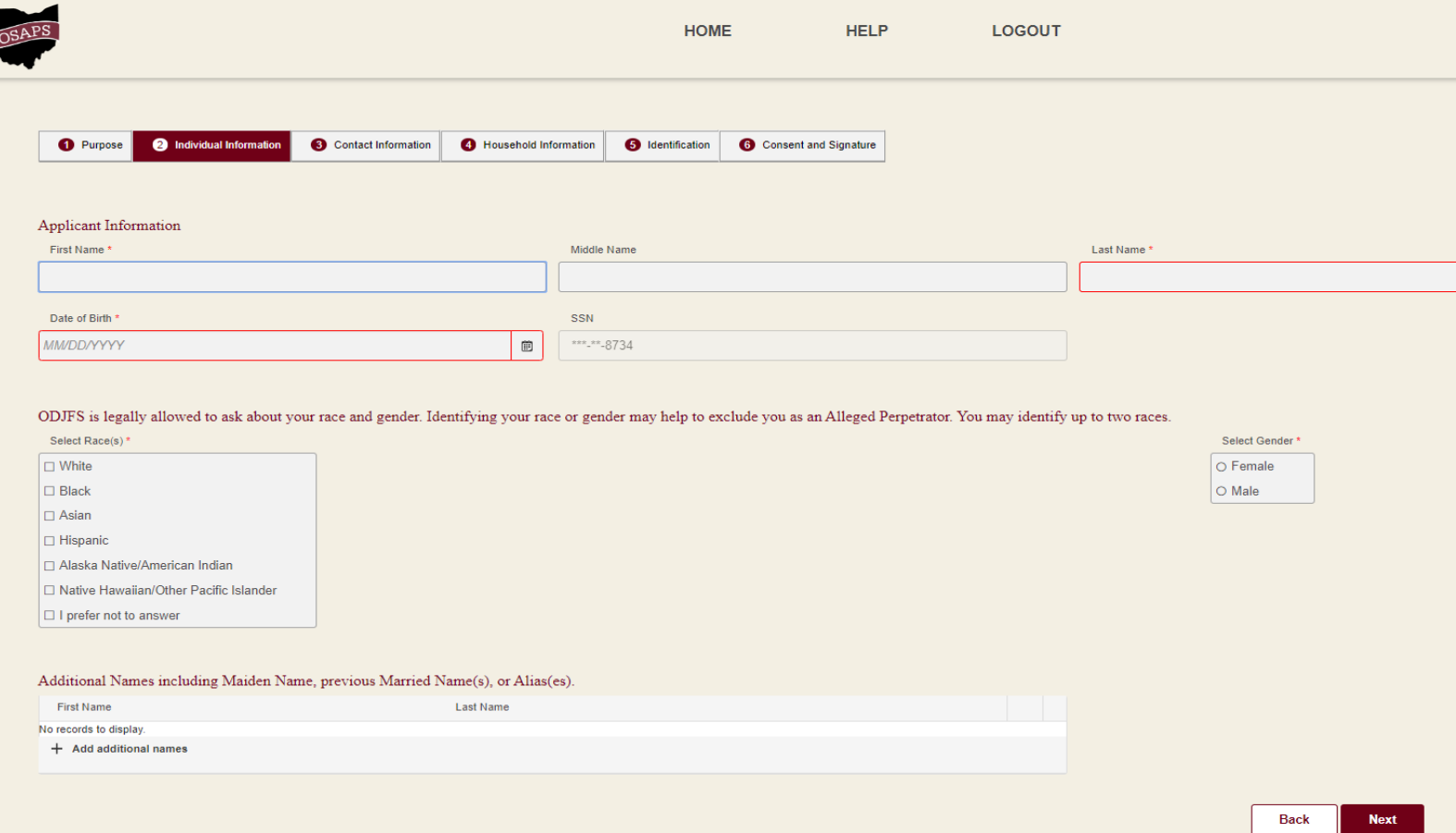

- 1. Enter **First Name, Last Name, Date of Birth.**
- 2. **Select Race(s).**
- 3. **Select Gender.**
- 4. Click, **Next** or the **Contact Information** tab**.**

The Contact Information screen appears.

## <span id="page-18-0"></span>**Contact Information**

**Note:** The Contact Details are for the person on whom you are requesting an Alleged Perpetrator search.

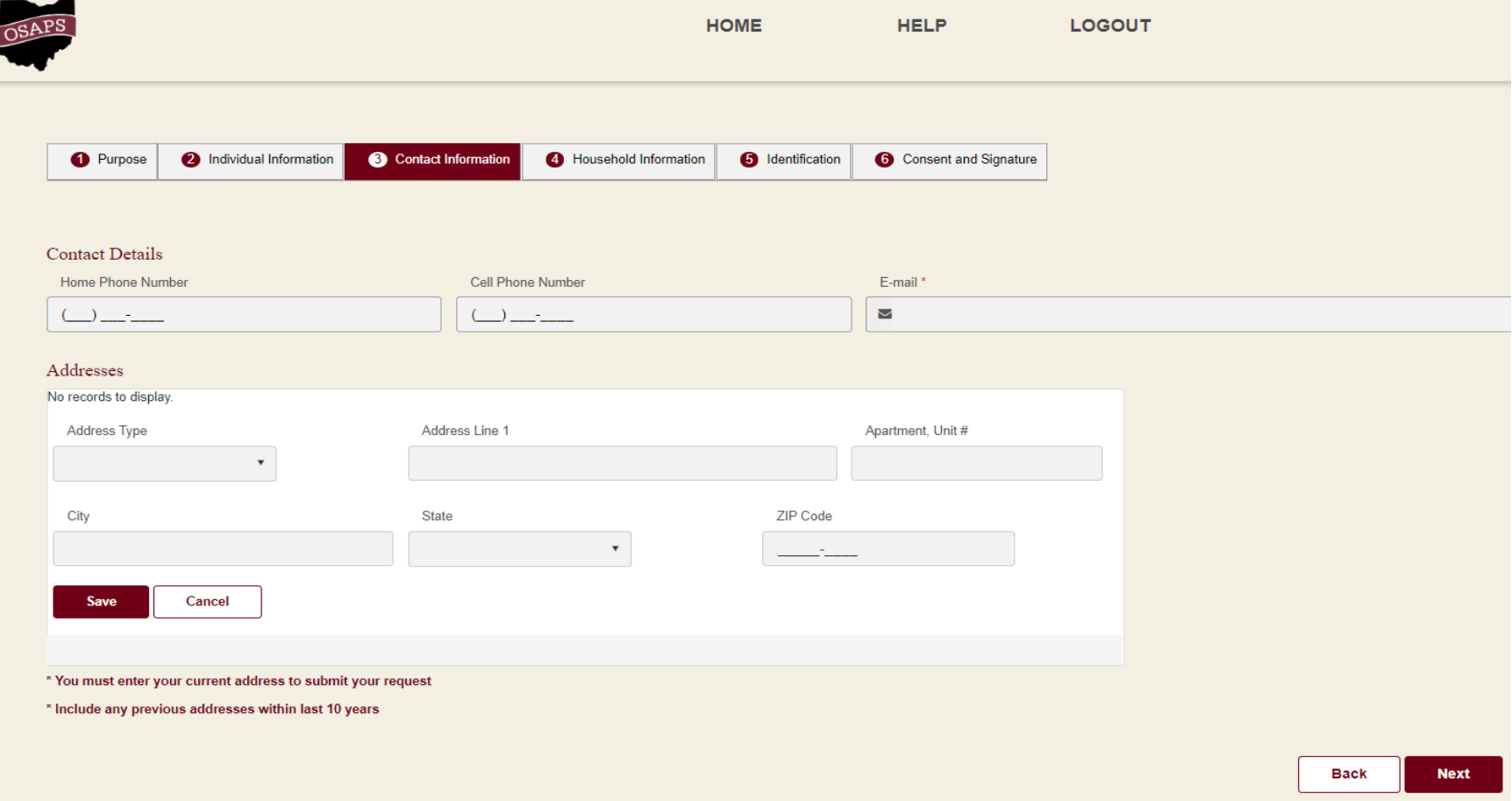

The red asterisk (\*) indicates a required field.

- 1. Enter **Home Phone Number, Cell Phone Number, E-mail.**
- 2. Click, **+Add Additional Address.**
- a. Select, **Address Type** from the dropdown.
- b. Enter **Address Line 1, City, State, ZIP Code.**
- c. Click, **Save.**
- 3. Click, **Next** or the **Household Information** tab**.**

The Household Information screen appears.

#### <span id="page-19-0"></span>**Household Information**

**Note:** List all children associated with the applicant and any other people currently living in the home. Identify all of your biological/adopted children regardless if they are living in the home with the applicant or are over 18 years of age.

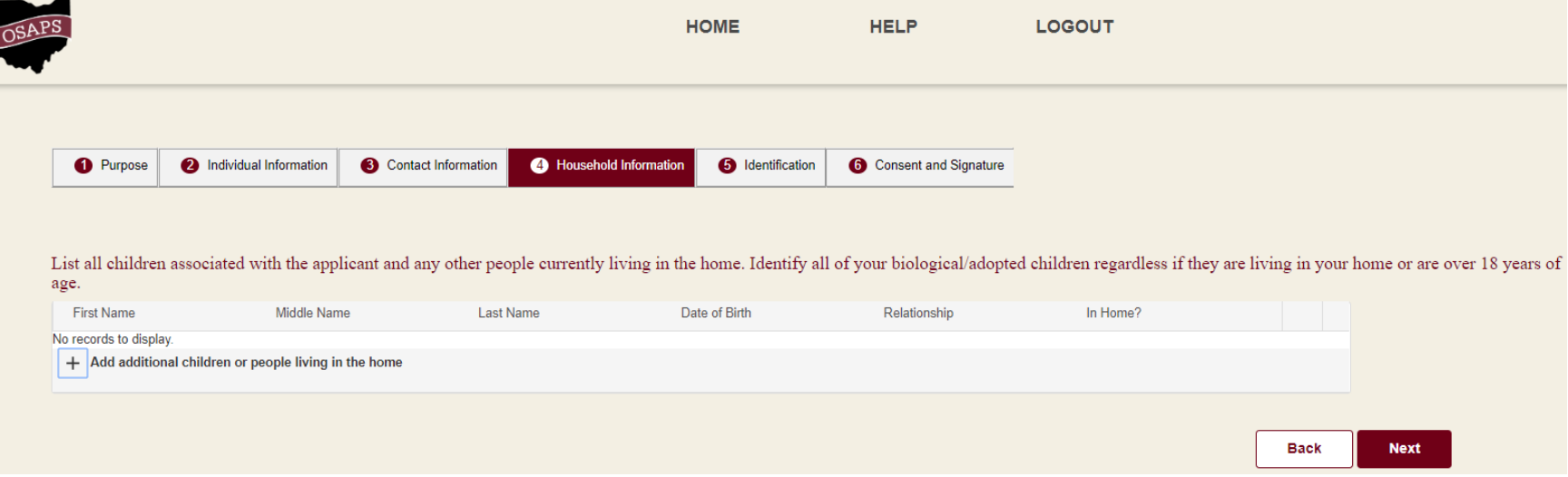

1. Click, **+Add additional children or people living in the home.**

#### Completing an Ohio SACWIS Alleged Perpetrator Search (OSAPS)

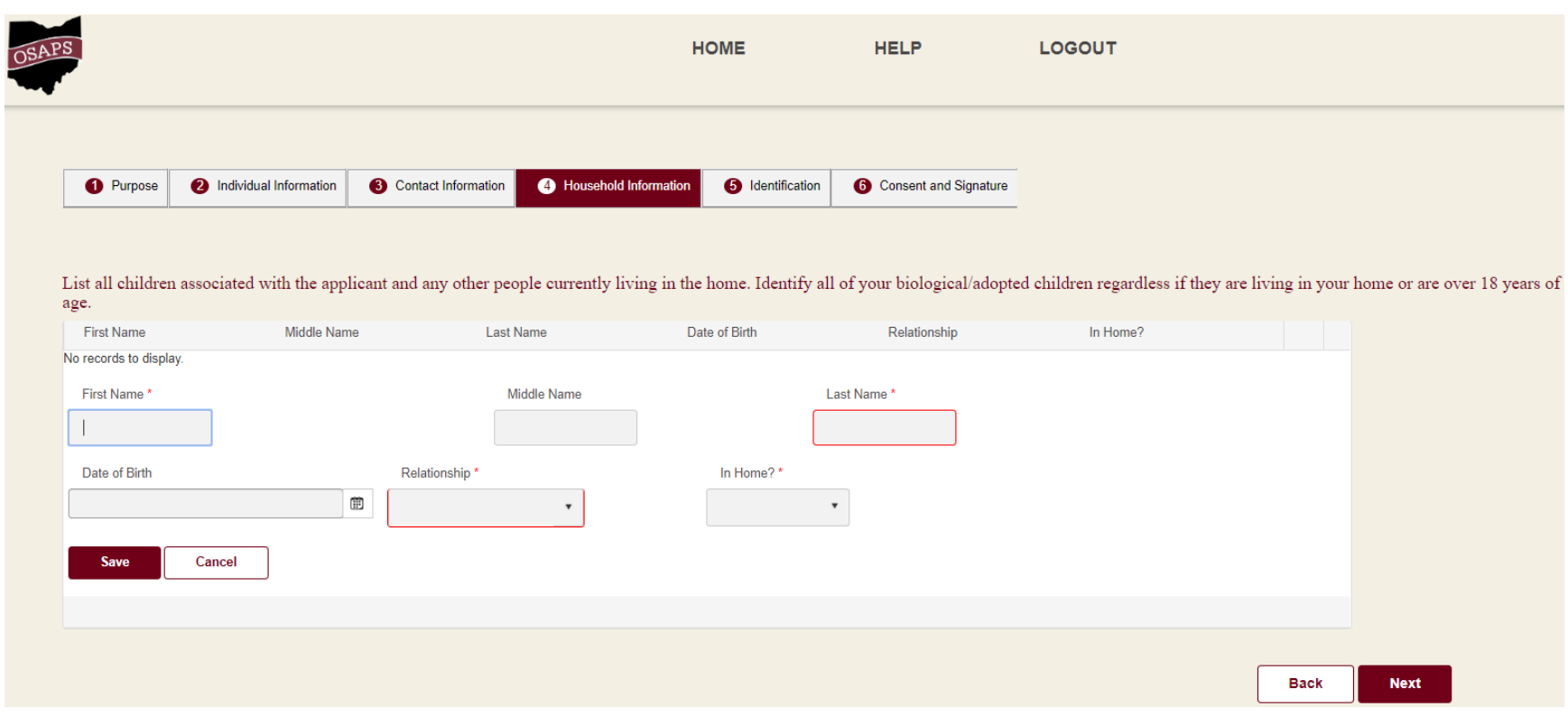

The red asterisk (\*) indicates a required field.

- 2. Enter **First Name, Last Name.**
- 3. Select, **Relationship** from the dropdown.
- 4. Select, **In Home?** from the dropdown.
- 5. Click, **Save.**
- 6. Click, **Next** or the **Identification** tab**.**

The Identification screen appears.

#### <span id="page-20-0"></span>**Identification**

**Note:** You must upload two documents to confirm the identity and Social Security Number of the applicant.

1. Click, **+Add additional documents.**

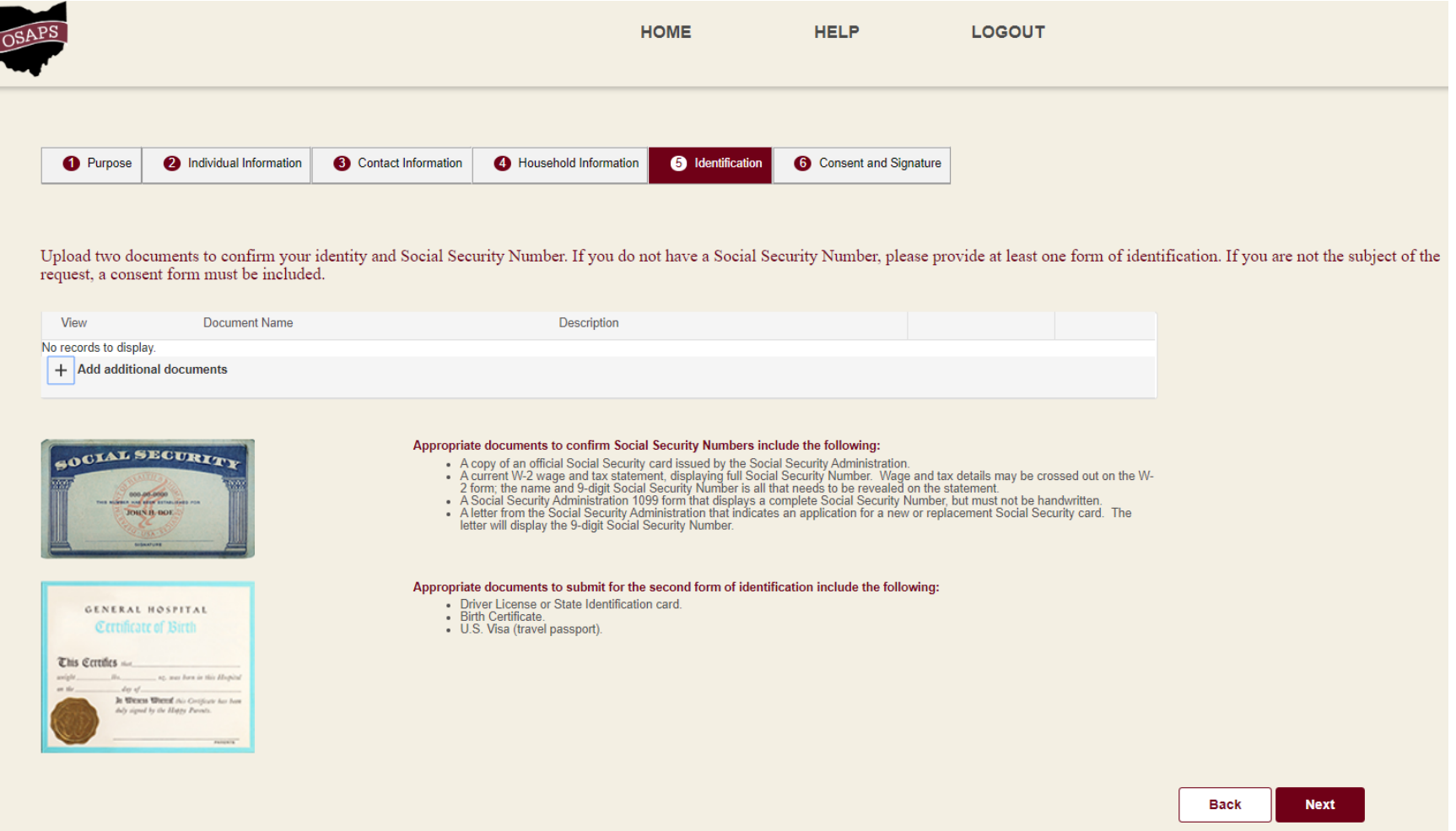

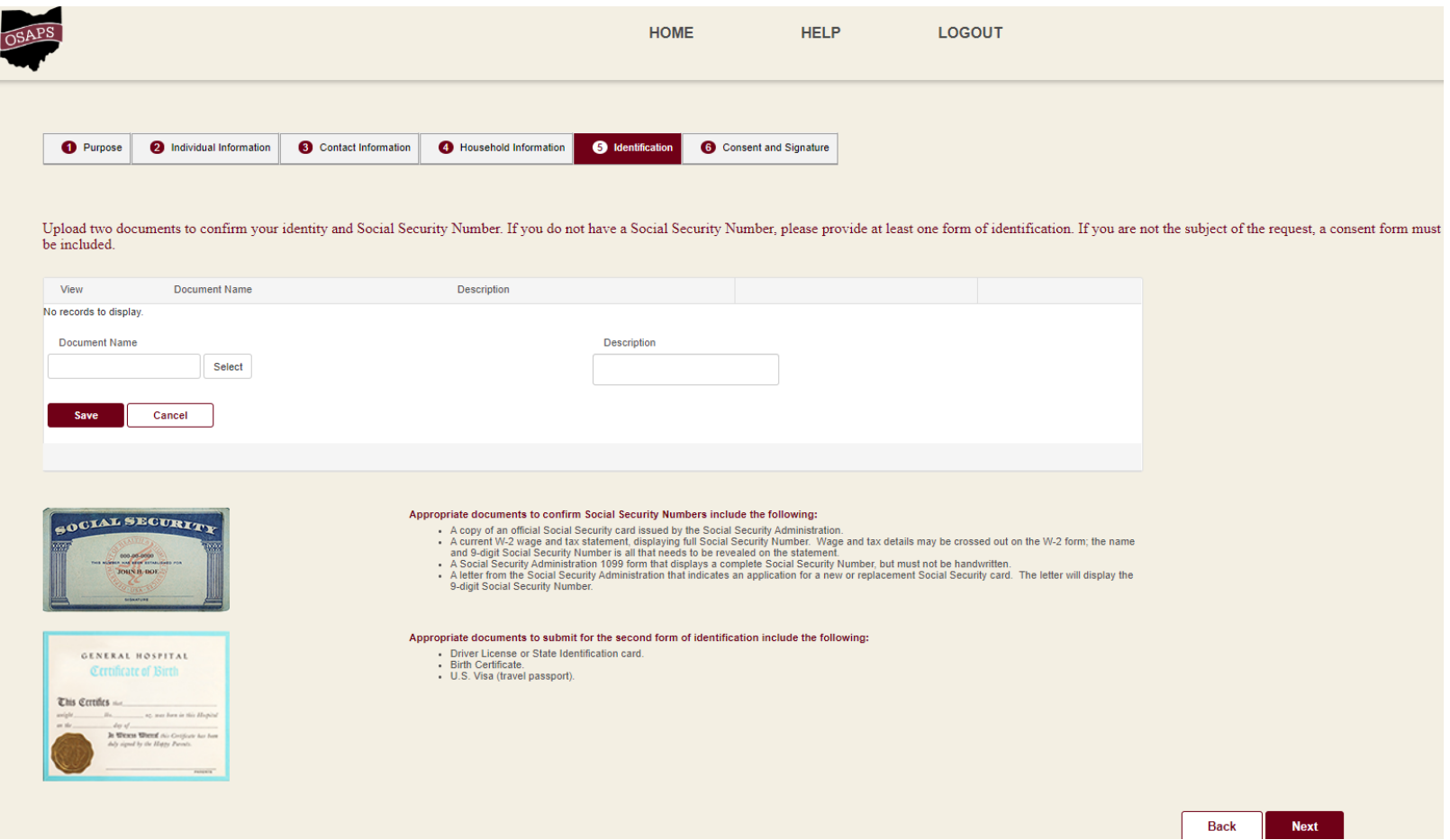

- 2. Click, **Select.**
- 3. Enter, **Description.**
- 4. Click, **Save.**
- 5. If you are a public children services agency requesting CPS records as part of a child abuse or neglect investigation, click, **Next** or the **Consent and Signature** tab**.**

## **Release of Information for SACWIS Registry Search & Dissemination of Information**

**Note:** A public or private agency requesting SACWIS Registry searches for prospective foster or adoptive parents, employees or potential employees, volunteers or potential volunteers, must submit a signed release of information. The following criteria must be contained in the statement of informed consent from the individual in the submitted Release of Information to process Ohio's SACWIS Alleged Perpetrator search requests.

- 1. The full name of the individual to be searched.
- 2. The name, address, and contact information for the agency making the request.
- 3. Who and where the results should be returned.
- 4. Confirmation that the individual has read the statement and understands the nature of the search to be conducted.
- 5. Confirmation that the individual has had ample opportunity to ask questions.
- 6. Confirmation that the individual is competent to consent to the search being completed.
- 7. Confirmation that the individual expressly authorizes ODJFS to release the search results to the agency.

1. Click, **+Add additional documents.**

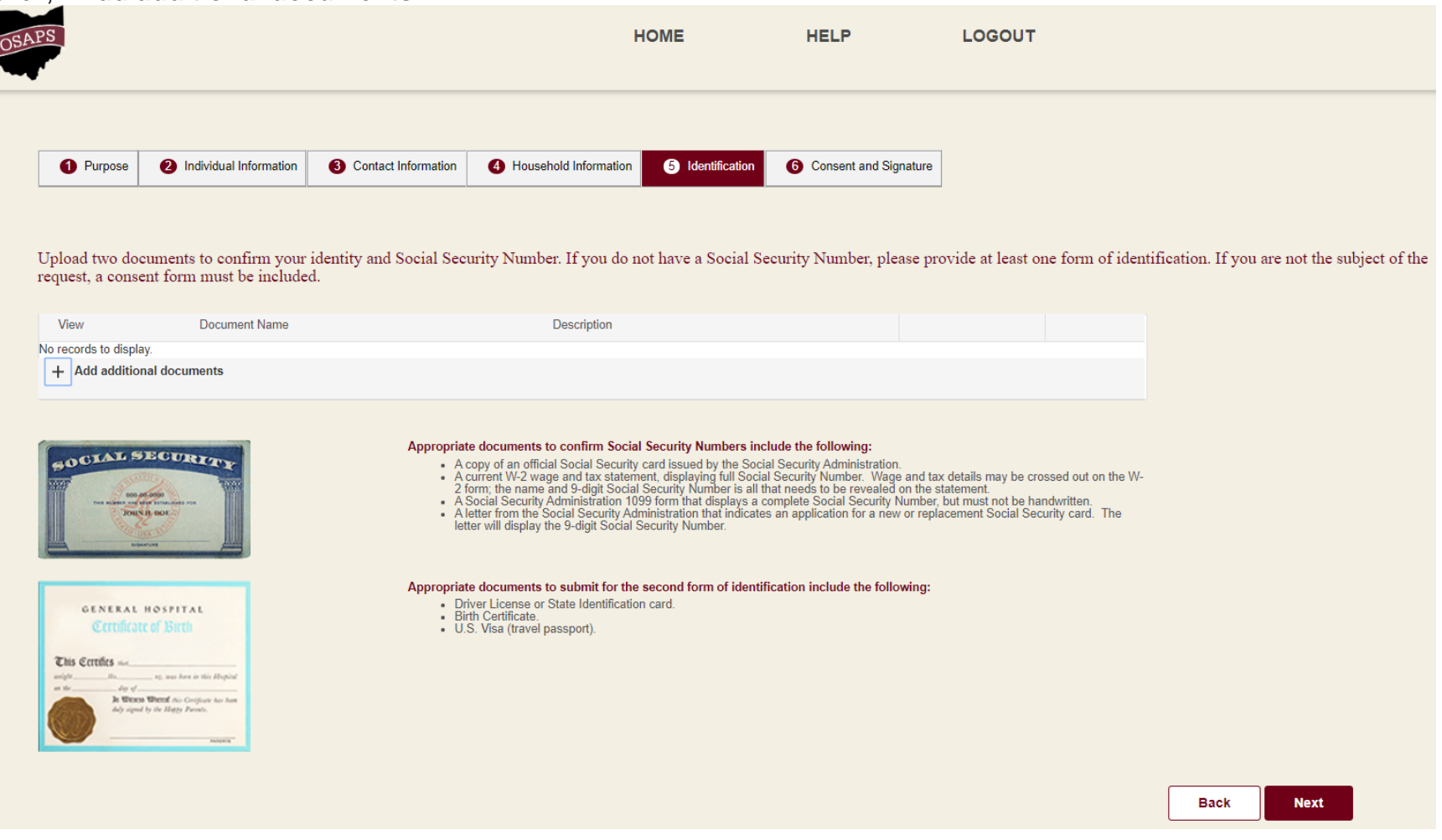

## Completing an Ohio SACWIS Alleged Perpetrator Search (OSAPS)

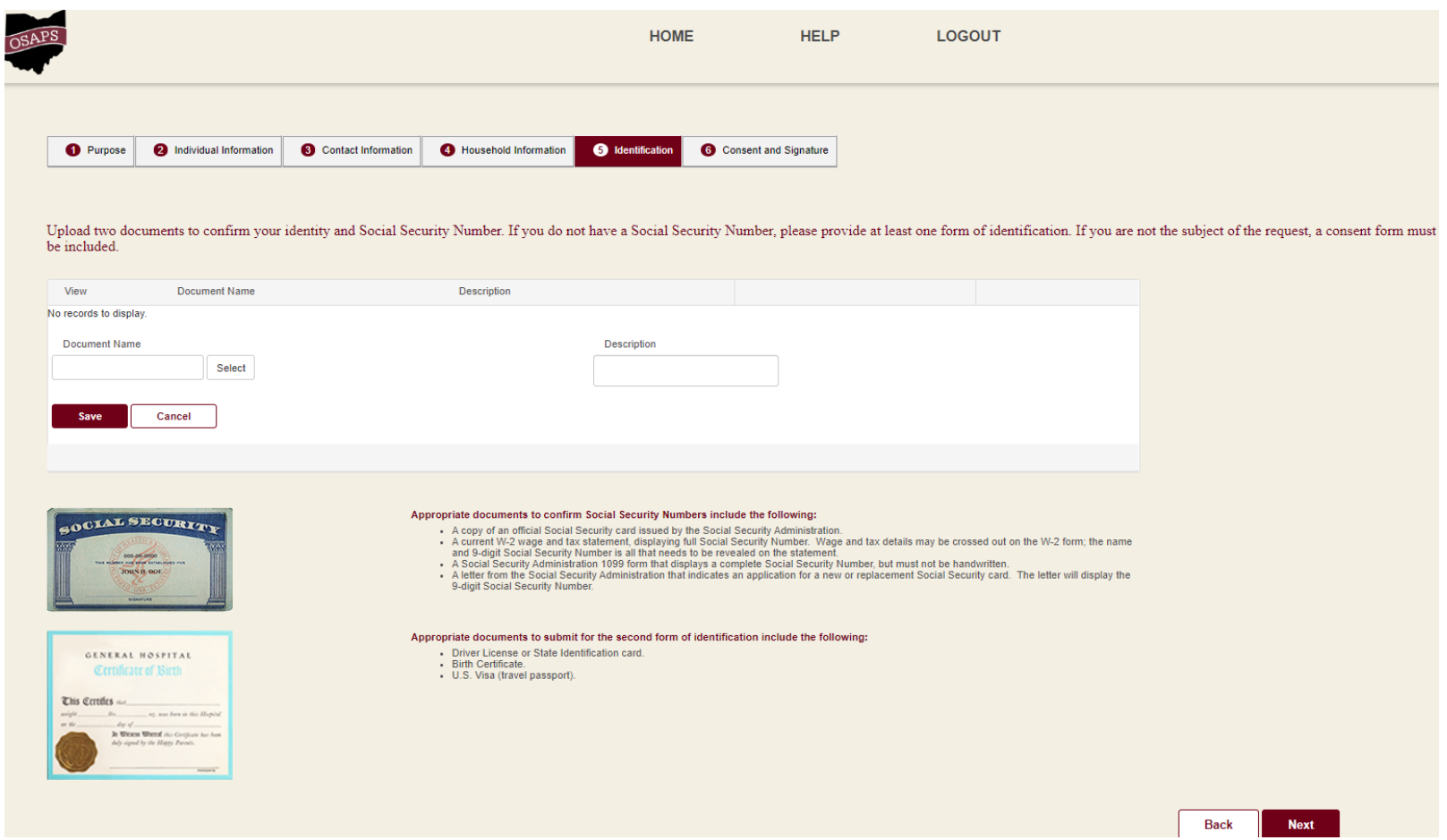

- 2. Click, **Select.** Upload the signed Release of Information.
- 3. Enter, **Description.**
- 4. Click, **Save.**
- 5. Click, **Next** or the **Consent and Signature** tab**.**

### <span id="page-26-0"></span>**Consent and Signature**

**Note:** You will not receive a Submit button if there is information missing that is required upon submission of the request.

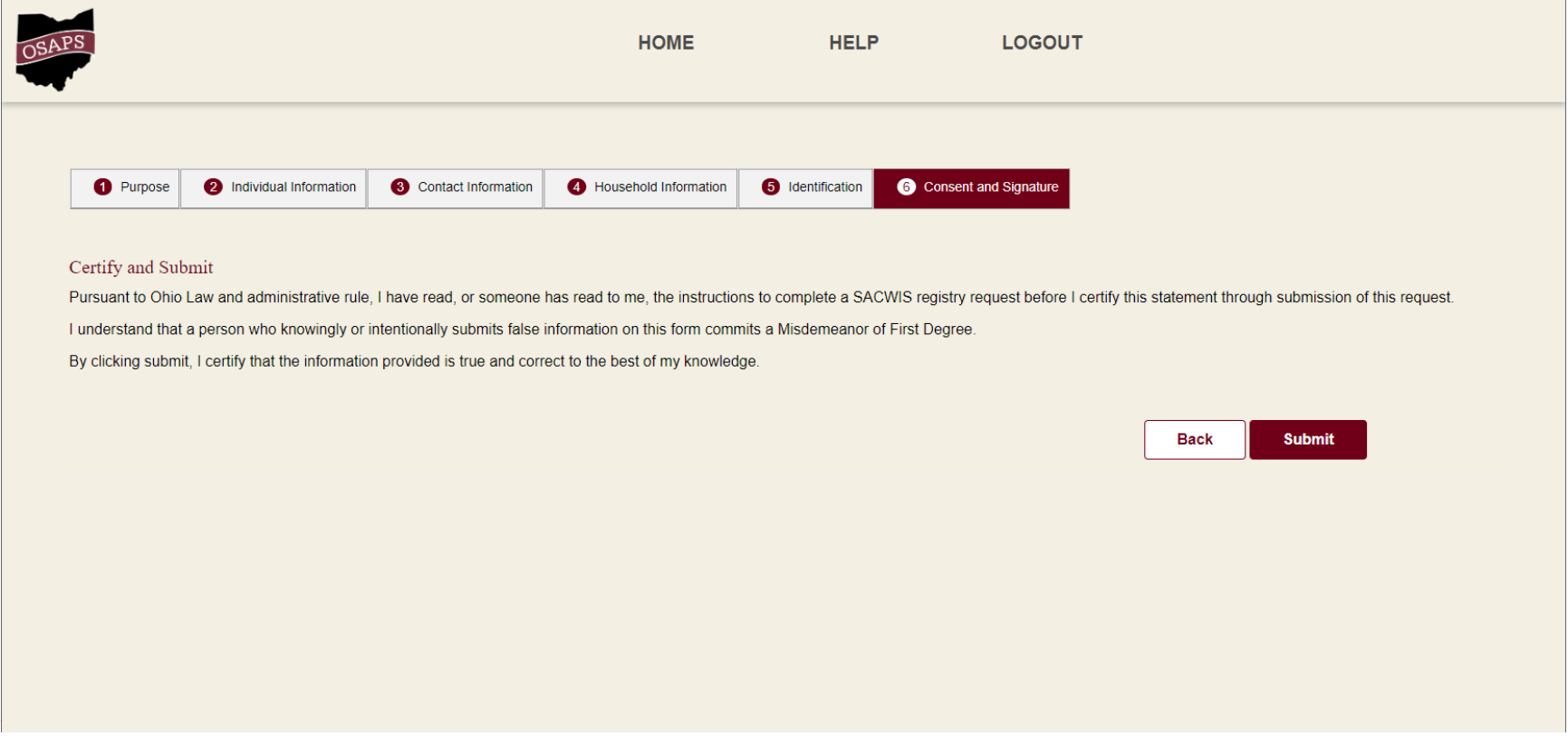

#### 1. Click**, Submit.**

**Note:** You will not receive a Submit button if there is information missing that is required upon submission of the request. You will receive Validation Errors that must be corrected to submit your request. Once all validation errors have been addressed, you can successfully submit your request.

## Completing an Ohio SACWIS Alleged Perpetrator Search (OSAPS)

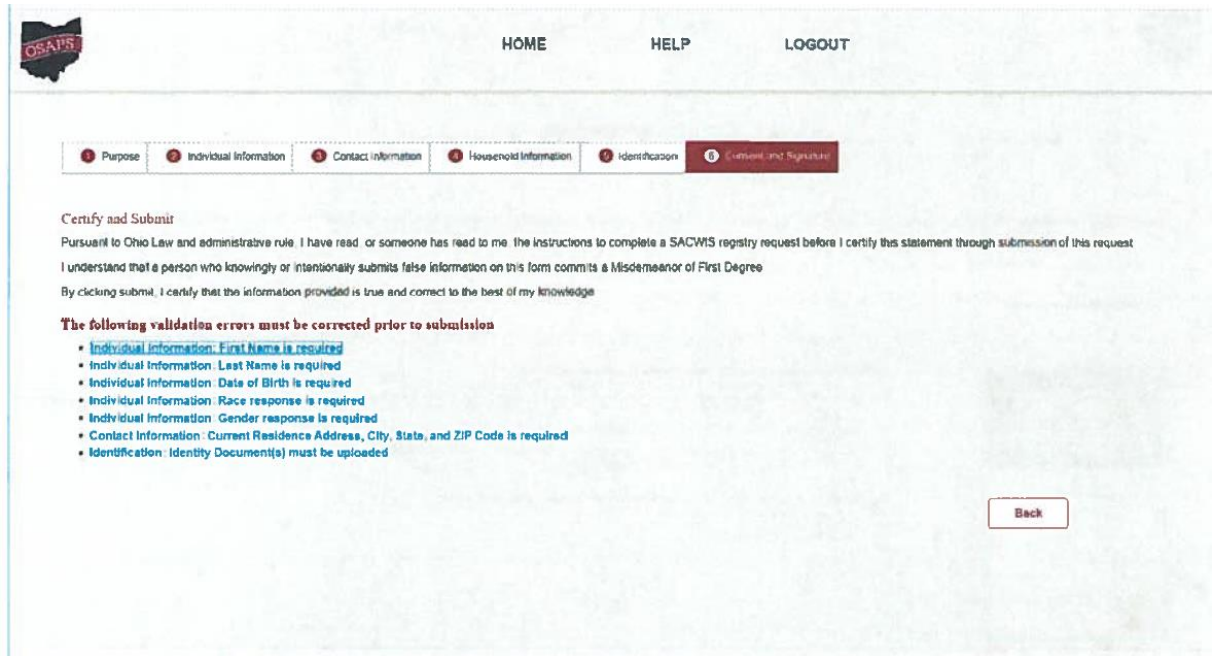

#### **You will be navigated back to the OSAPS Welcome screen. You will see your search history.**

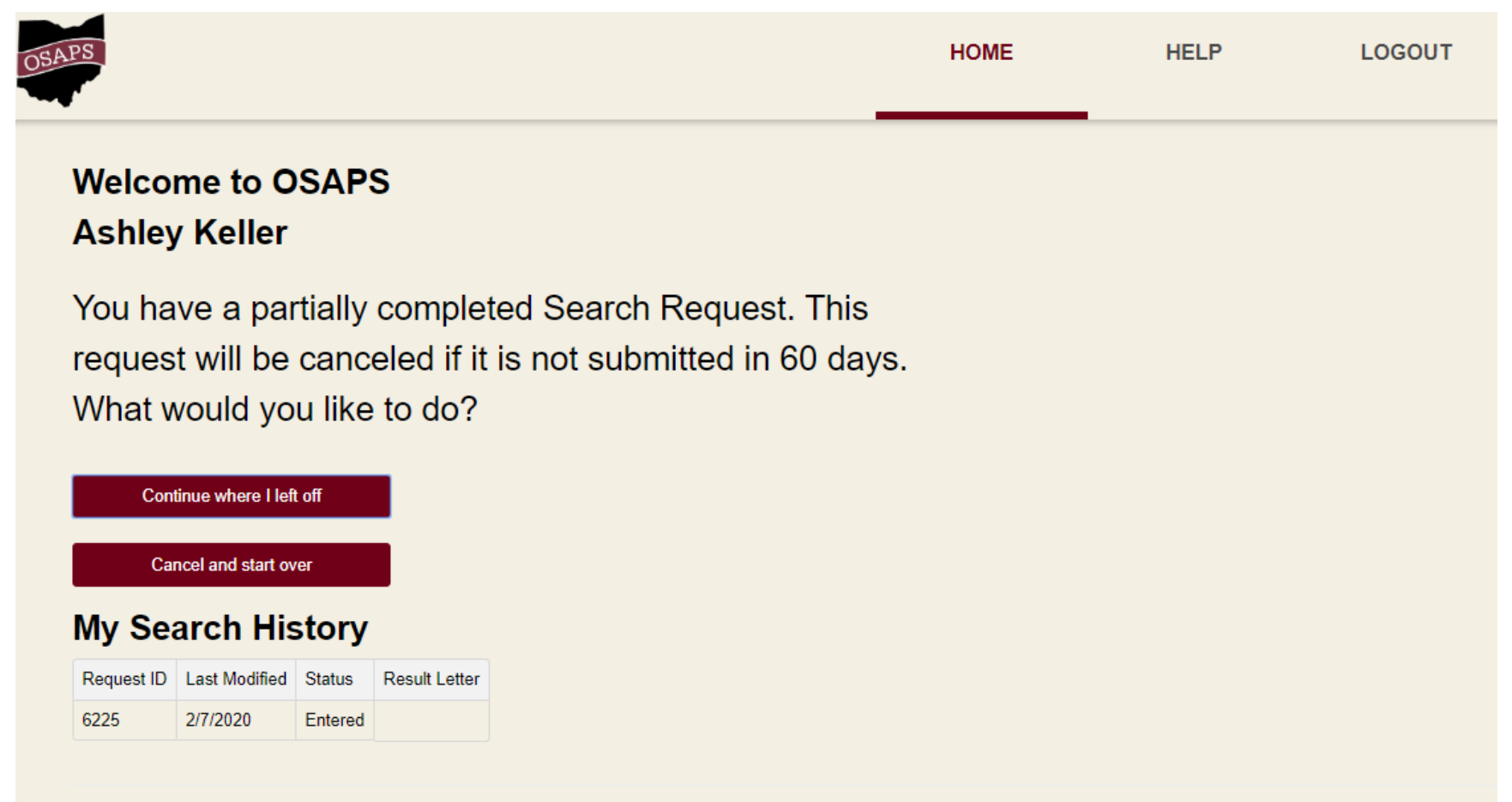

If you are submitting OSAPS Search Requests as a representative of an agency, please complete the Agency User Registration form.